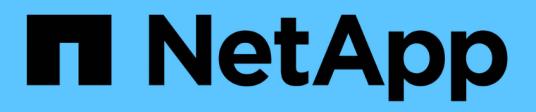

### **Présentation de l'interface utilisateur**

OnCommand Unified Manager 9.5

NetApp December 20, 2023

This PDF was generated from https://docs.netapp.com/fr-fr/oncommand-unified-manager-95/onlinehelp/concept-typical-window-layouts-um-6-x.html on December 20, 2023. Always check docs.netapp.com for the latest.

# **Sommaire**

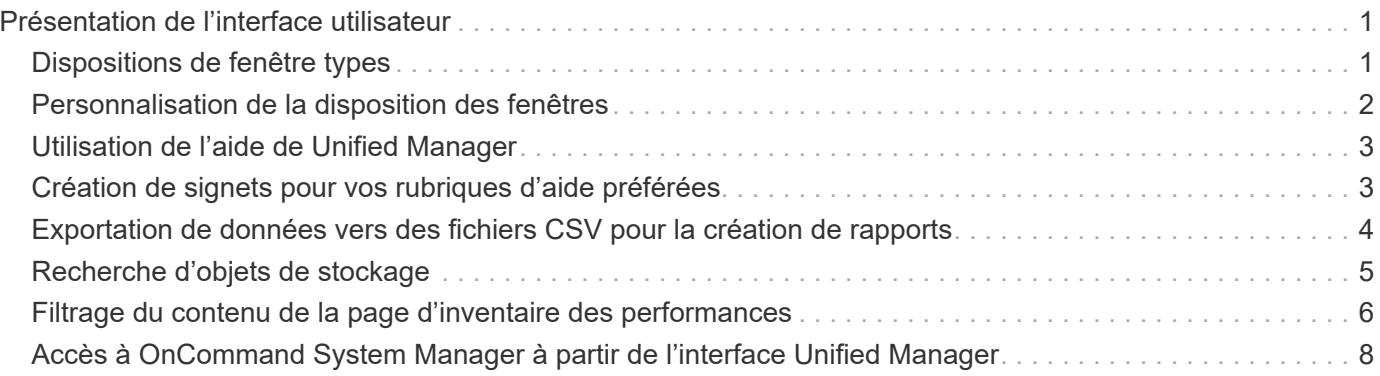

# <span id="page-2-0"></span>**Présentation de l'interface utilisateur**

L'interface utilisateur de Unified Manager se compose principalement d'un tableau de bord offrant une vue d'ensemble des objets surveillés. L'interface utilisateur permet également d'accéder à l'affichage de tous les objets du cluster.

Vous pouvez sélectionner une vue préférée et utiliser les boutons d'action si nécessaire. Votre configuration d'écran est enregistrée dans un espace de travail de sorte que toutes les fonctionnalités nécessaires soient disponibles lorsque vous démarrez Unified Manager. Cependant, lorsque vous naviguez d'une vue à l'autre, puis naviguez vers l'arrière, la vue peut ne pas être la même.

# <span id="page-2-1"></span>**Dispositions de fenêtre types**

Comprendre les dispositions de fenêtres types vous permet de naviguer et d'utiliser OnCommand Unified Manager efficacement. La plupart des fenêtres Unified Manager sont similaires à l'une des deux présentations générales : liste d'objets ou détails. Le paramètre d'affichage recommandé est d'au moins 1280 x 1024 pixels.

Toutes les fenêtres ne contiennent pas tous les éléments des schémas suivants.

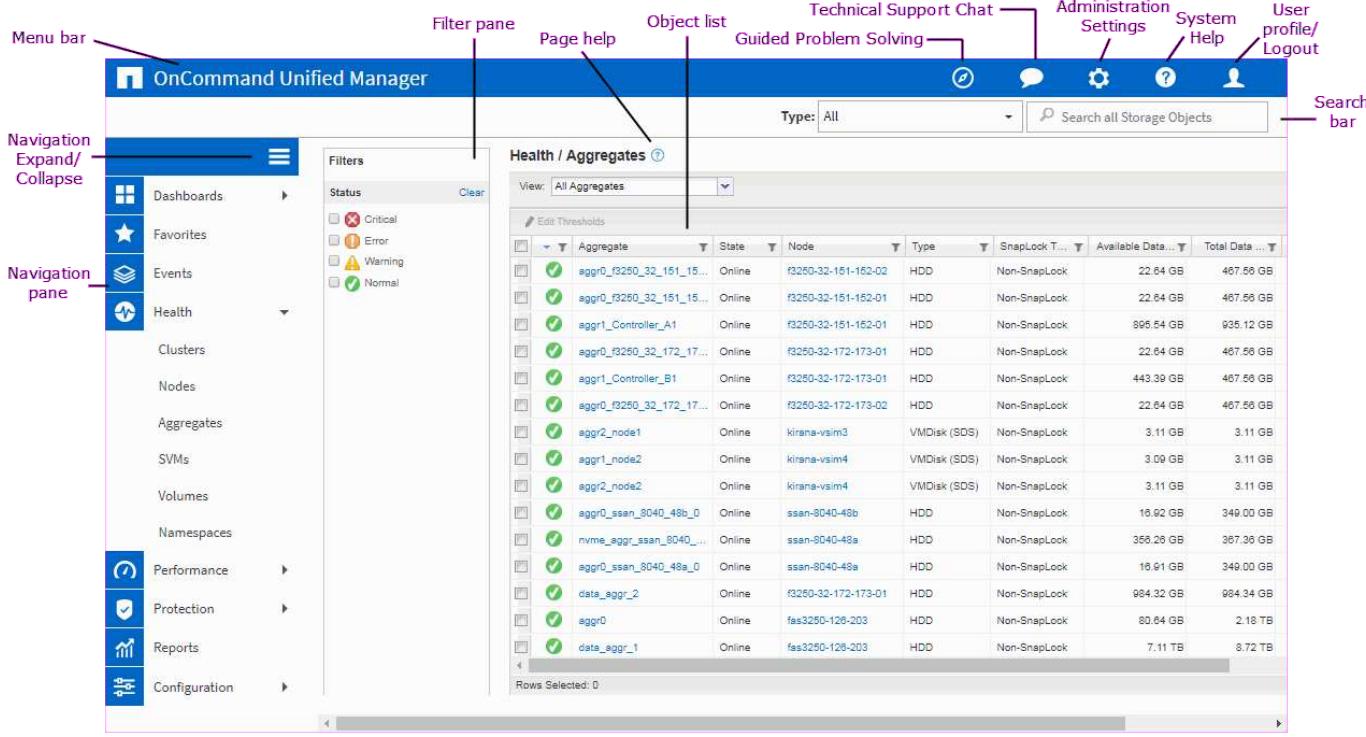

### **Disposition de la fenêtre de liste d'objets**

**Disposition de la fenêtre Détails de l'objet**

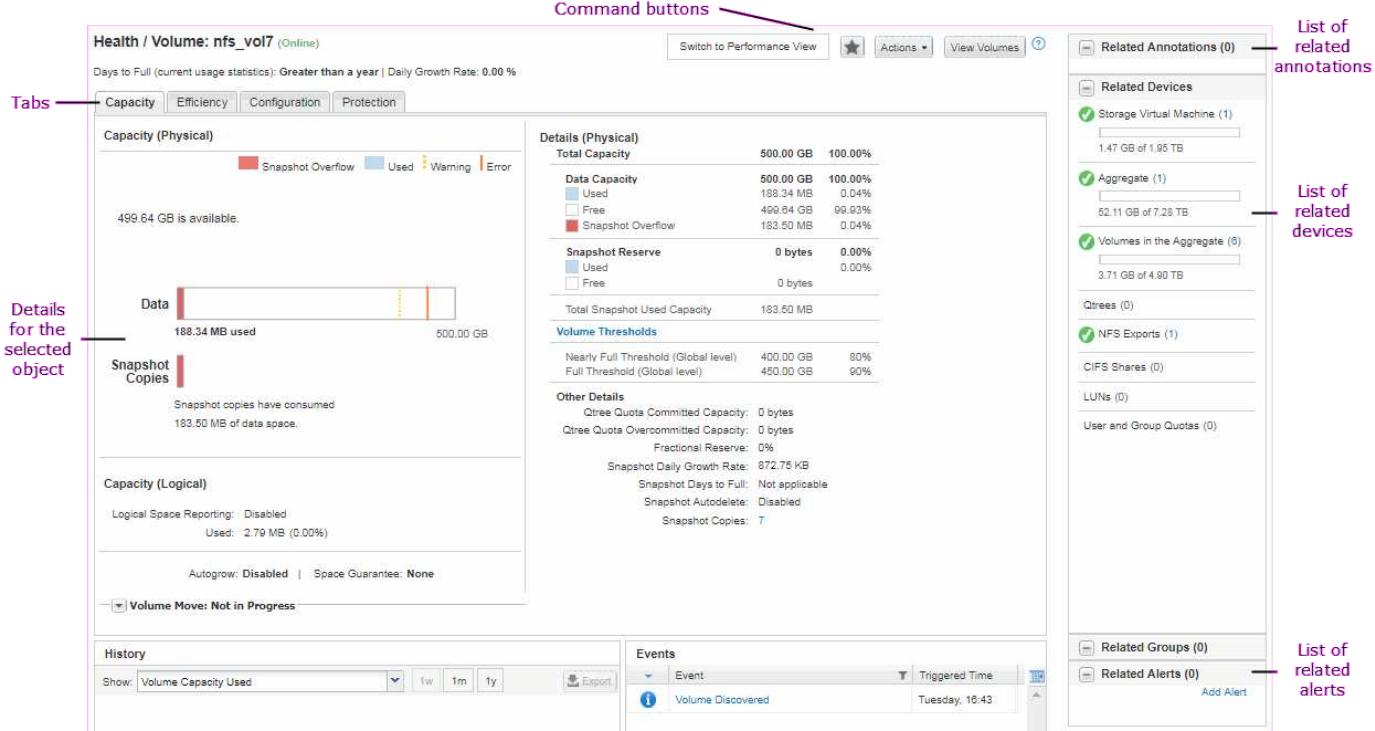

### <span id="page-3-0"></span>**Personnalisation de la disposition des fenêtres**

OnCommand Unified Manager vous permet de personnaliser la disposition des informations sur les pages d'objets de stockage. En personnalisant les fenêtres, vous pouvez contrôler les données qui sont affichées et la façon dont elles sont affichées.

• **Tri**

Vous pouvez cliquer sur l'en-tête de colonne pour modifier l'ordre de tri des entrées de colonne. Lorsque vous cliquez sur l'en-tête de colonne, les flèches de tri ( $\bullet$  et  $\bullet$ ) s'affiche pour cette colonne.

#### • **Filtrage**

Vous pouvez appliquer des filtres pour personnaliser l'affichage des informations sur les pages d'objet de stockage de sorte que seules les entrées correspondant aux conditions fournies s'affichent. Vous pouvez appliquer des filtres à partir du volet filtres ou dans les colonnes.

Le volet filtres vous permet de filtrer certaines colonnes en fonction des options sélectionnées. Par exemple, sur la page d'inventaire de Santé/volumes, vous pouvez utiliser le volet filtres pour filtrer uniquement les colonnes État et État. Pour afficher tous les volumes hors ligne, vous pouvez sélectionner l'option de filtre appropriée sous État.

Vous pouvez également définir des filtres sur des colonnes à l'aide de l'icône de filtre (=). Vous pouvez alors utiliser le filtre à caractères génériques (?) ou un filtre de chaîne générique (\*) pour affiner votre recherche. Par exemple, sur la page d'inventaire Santé/volumes, vous pouvez rechercher un volume vol234 en utilisant le filtre de chaîne dans la colonne Volume. Vous pouvez saisir \*vol, et tous les volumes dont le nom contient « vol » sont énumérés. Vous pouvez saisir vol? pour afficher la liste de tous les volumes dont le nom contient « vol » suivi d'un caractère supplémentaire, par exemple vol1 ou vol2. Vous pouvez saisir vol pour afficher la liste de tous les volumes dont le nom commence par « vol ».

Dans toute liste, les colonnes relatives à la capacité affichent toujours les données de capacité dans les

unités appropriées arrondies à deux décimales. Cela s'applique également lors du filtrage des colonnes de capacité. Par exemple, si vous utilisez le filtre de la colonne capacité totale des données de la page de l'inventaire Santé/agrégats pour filtrer des données supérieures à 20.45 Go, la capacité réelle de 20.454 Go s'affiche sous la forme de 20.45 Go. De même, si vous filtrez des données inférieures à 20.45 Go, la capacité réelle de 20.449 Go s'affiche sous la forme 20.45 Go.

Si vous utilisez le filtre dans la colonne % de données disponibles de la page d'inventaire Santé/agrégats pour filtrer des données supérieures à 20.45 %, la capacité réelle de 20.454 % s'affiche sous la forme 20.45 %. De même, si vous filtrez des données inférieures à 20.45 %, la capacité réelle de 20.449 % s'affiche à 20.45 %. Pour les colonnes qui affichent les données de capacité en pourcentage, vous pouvez afficher des valeurs jusqu'à quatre décimales en déplaçant le pointeur de la souris sur la valeur affichée dans la colonne.

#### • **Masquage ou réaffichage des colonnes**

Vous pouvez cliquer sur l'icône d'affichage de colonne (  $\bullet$ ) pour sélectionner les colonnes à afficher.

#### • **Exportation de données**

Vous pouvez cliquer sur l'icône d'exportation () pour exporter des données vers des valeurs séparées par des virgules (.csv) et utilisez les données exportées pour créer des rapports.

# <span id="page-4-0"></span>**Utilisation de l'aide de Unified Manager**

L'aide contient des informations sur toutes les fonctions incluses dans OnCommand Unified Manager. Vous pouvez utiliser la table des matières, l'index ou l'outil de recherche pour trouver des informations sur les fonctions et leur utilisation.

### **Description de la tâche**

L'aide est disponible sur chaque onglet et dans la barre de menus de l'interface utilisateur de Unified Manager.

L'outil de recherche dans l'aide ne fonctionne pas pour les mots partiels.

### **Choix**

- Pour en savoir plus sur des champs ou des paramètres spécifiques, cliquez sur  $\bullet$ .
- Pour afficher tout le contenu de l'aide, cliquez sur > **aide/Documentation** dans la barre de menus.

Pour obtenir des informations plus détaillées, développez n'importe quelle partie de la table des matières dans le volet de navigation.

- Pour effectuer une recherche dans le contenu de l'aide, cliquez sur l'onglet **Rechercher** dans le volet de navigation, saisissez le mot ou la série de mots que vous souhaitez rechercher, puis cliquez sur **Go!**
- Pour imprimer des rubriques d'aide, cliquez sur l'icône de l'imprimante.

# <span id="page-4-1"></span>**Création de signets pour vos rubriques d'aide préférées**

Dans l'onglet Favoris de l'aide, vous pouvez ajouter fréquemment des rubriques d'aide aux signets. Les signets permettent d'accéder rapidement à vos sujets favoris.

### **Étapes**

- 1. Accédez à la rubrique d'aide que vous souhaitez ajouter en tant que favori.
- 2. Cliquez sur **Favoris**, puis sur **Ajouter**.

## <span id="page-5-0"></span>**Exportation de données vers des fichiers CSV pour la création de rapports**

Vous pouvez exporter des données vers des valeurs séparées par des virgules (.csv) et utilisez les données exportées pour créer des rapports. Par exemple, si 10 événements critiques n'ont pas été résolus, vous pouvez exporter les données depuis la page d'inventaire des événements pour créer un rapport, puis prendre les mesures appropriées.

#### **Avant de commencer**

Vous devez avoir le rôle opérateur, administrateur OnCommand ou administrateur stockage.

#### **Description de la tâche**

Vous pouvez exporter des données vers un .csv fichier à partir des pages d'inventaire d'intégrité et de performances et de la page d'inventaire des événements.

La fonctionnalité d'exportation n'est pas prise en charge pour les composants d'un Infinite Volume --vous ne pouvez pas exporter les détails des composants vers un .csv fichier.

### **Étapes**

1. Effectuez l'une des opérations suivantes :

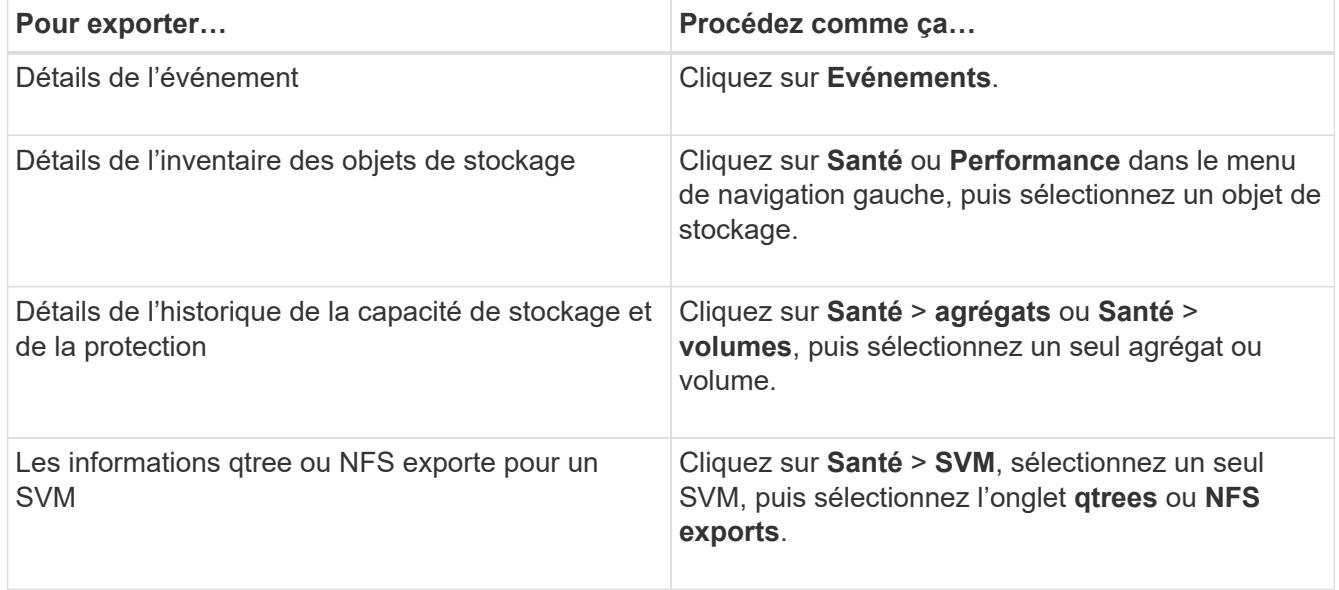

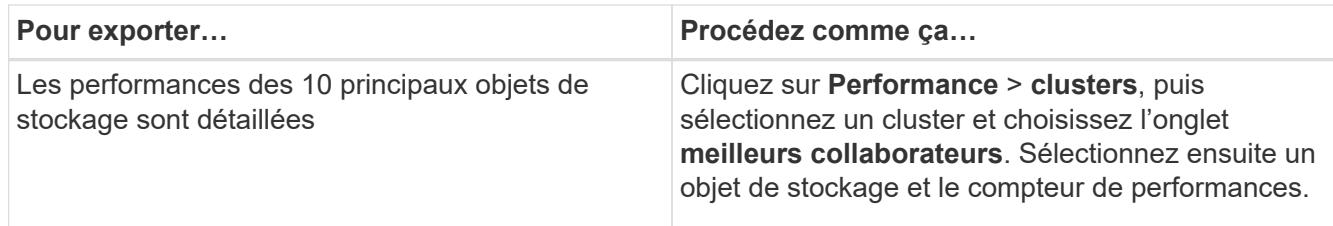

- 2. Cliquez sur le bouton **Exporter**.
- 3. Cliquez sur **Exporter au format CSV** pour confirmer la demande d'exportation.

Dans l'onglet Top Performers (exécutants les plus performants), et dans la page de détails du SVM, vous pouvez choisir de télécharger un rapport des statistiques du cluster unique que vous visualisez ou pour tous les clusters du centre de données.

Le fichier est téléchargé.

4. Ouvrez le .csv classer dans l'application appropriée.

### <span id="page-6-0"></span>**Recherche d'objets de stockage**

Pour accéder rapidement à un objet spécifique, vous pouvez utiliser le champ **Rechercher tous les objets de stockage** en haut à droite de l'interface. Cette méthode de recherche globale sur tous les objets vous permet de localiser rapidement des objets spécifiques par type. Les résultats de la recherche sont triés par type d'objet de stockage et vous pouvez les filtrer davantage par objet à l'aide du menu déroulant **Type**.

#### **Avant de commencer**

- Pour effectuer cette tâche, vous devez avoir l'un des rôles suivants : opérateur, administrateur OnCommand ou administrateur stockage.
- Une recherche valide doit contenir au moins trois caractères.

#### **Description de la tâche**

Lorsque vous utilisez la valeur de menu déroulant Type « tous », la recherche globale affiche le nombre total de résultats trouvés dans toutes les catégories d'objets, avec un maximum de 25 résultats de recherche pour chaque catégorie d'objets. Vous pouvez sélectionner un type d'objet spécifique dans le menu déroulant Type pour affiner la recherche dans un type d'objet spécifique. Dans ce cas, la liste retournée n'est pas limitée aux 25 objets supérieurs.

Les types d'objet que vous pouvez rechercher sont les suivants :

- Clusters
- Nœuds
- SVM
- 64 bits
- Volumes
- Qtrees
- Partages CIFS
- Quotas d'utilisateur ou de groupe
- LUN
- Espaces de noms NVMe
- Groupes d'initiateurs
- Initiateurs

Vous pouvez cliquer sur n'importe quel objet dans les résultats de la recherche pour accéder à la page Détails de l'état de santé de cet objet. S'il n'existe pas de page d'intégrité directe pour un objet, la page Santé de l'objet parent s'affiche. Par exemple, lors d'une recherche de LUN spécifique, la page des détails du SVM sur laquelle réside la LUN s'affiche.

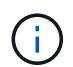

Les ports ne sont pas consultables dans la barre de recherche globale.

### **Étapes**

- 1. Sélectionnez un type d'objet dans le menu **Type** pour affiner les résultats de la recherche pour un seul type d'objet.
- 2. Saisissez au moins trois caractères du nom de l'objet dans le champ **Rechercher tous les objets de stockage**.

Dans cet exemple, le type d'objet volumes est sélectionné dans la zone déroulante **Type**. La saisie de « vol1 » dans le champ **Rechercher tous les objets de stockage** affiche la liste de tous les volumes dont les noms contiennent ces caractères.

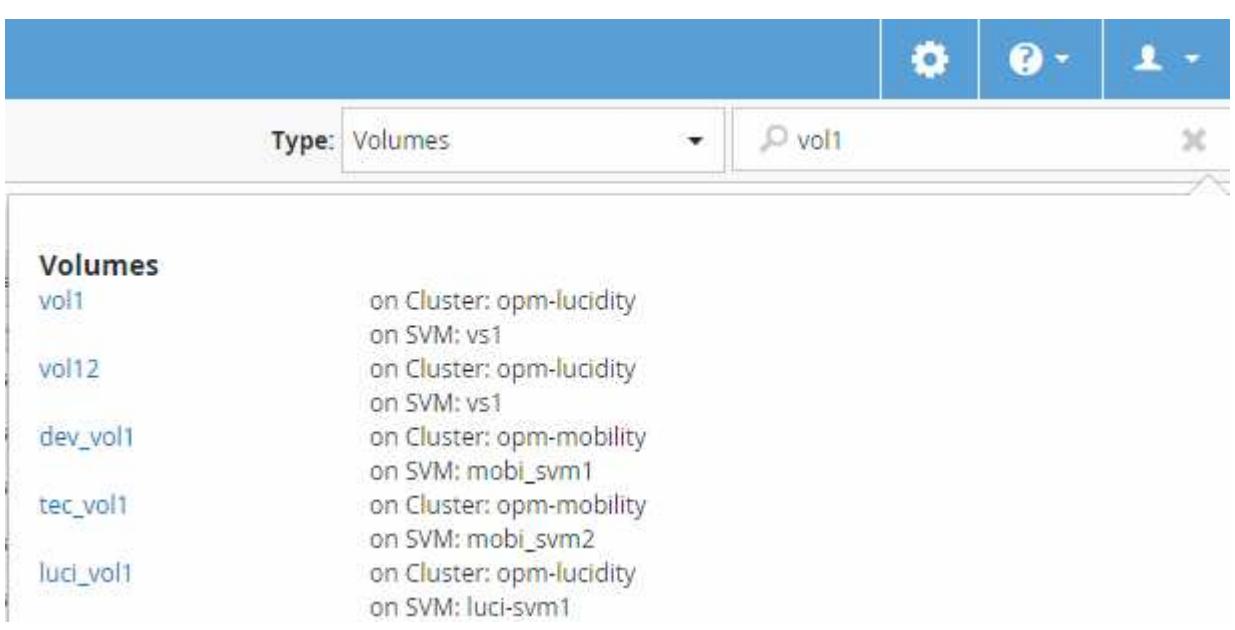

### <span id="page-7-0"></span>**Filtrage du contenu de la page d'inventaire des performances**

Vous pouvez filtrer les données d'inventaire des performances dans Unified Manager pour localiser rapidement des données en fonction de critères spécifiques. Vous pouvez utiliser le filtrage pour affiner le contenu des pages Unified Manager afin d'afficher uniquement les résultats qui vous intéressent. Cela constitue une méthode très efficace pour afficher uniquement les données de performance qui vous intéressent.

#### **Description de la tâche**

Utilisez **Filtering** pour personnaliser la vue de grille en fonction de vos préférences. Les options de filtre disponibles sont basées sur le type d'objet affiché dans la grille. Si des filtres sont actuellement appliqués, un astérisque (\*) s'affiche à gauche du contrôle de filtrage.

Quatre types de paramètres de filtre sont pris en charge.

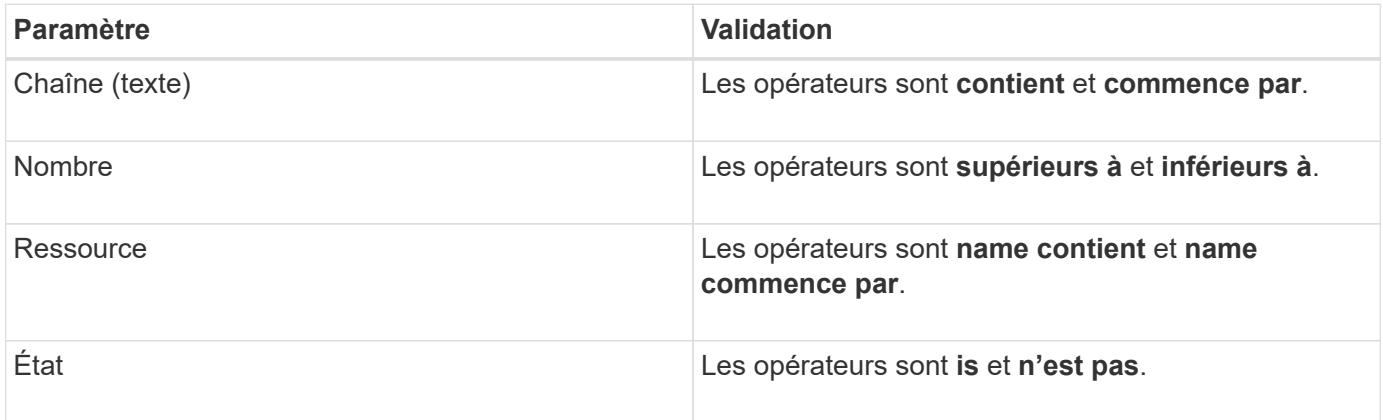

Les trois champs sont requis pour chaque filtre ; les filtres disponibles reflètent les colonnes filtrables de la page actuelle. Le nombre maximal de filtres que vous pouvez appliquer est de quatre. Les résultats filtrés sont basés sur des paramètres de filtre combinés. Les résultats filtrés s'appliquent à toutes les pages de votre recherche filtrée, pas seulement à la page actuellement affichée.

Vous pouvez ajouter des filtres à l'aide du panneau filtrage.

- 1. En haut de la page, cliquez sur **Filtering**. Le panneau filtrage s'affiche.
- 2. Dans le panneau filtrage, cliquez sur la liste déroulante de gauche et sélectionnez un nom d'objet : par exemple, *Cluster* ou un compteur de performances.
- 3. Cliquez sur la liste déroulante centrale et sélectionnez l'opérateur booléen **nom contient** ou **nom commence par** si la première sélection était un nom d'objet. Si la première sélection était un compteur de performances, sélectionnez **supérieur à** ou **inférieur à**. Si la première sélection était **Etat**, sélectionnez **est** ou **n'est pas**.
- 4. Si vos critères de recherche nécessitent une valeur numérique, les boutons fléchés haut et bas s'affichent dans le champ à droite. Vous pouvez cliquer sur les flèches haut et bas pour afficher la valeur numérique souhaitée.
- 5. Si nécessaire, saisissez vos critères de recherche non numériques dans le champ de texte à droite.
- 6. Pour ajouter des filtres, cliquez sur **Ajouter filtre**. Un champ de filtre supplémentaire s'affiche. Effectuez ce filtre en suivant la procédure décrite dans les étapes précédentes. Notez que lors de l'ajout de votre quatrième filtre, le bouton **Ajouter filtre** ne s'affiche plus.
- 7. Cliquez sur **appliquer le filtre**. Les options de filtre sont appliquées à la grille et un astérisque (\*) s'affiche dans le bouton filtrage.
- 8. Utilisez le panneau filtrage pour supprimer des filtres individuels en cliquant sur l'icône de corbeille située à droite du filtre à supprimer.

9. Pour supprimer tous les filtres, cliquez sur **Réinitialiser** en bas du panneau de filtrage.

#### **Exemple de filtrage**

L'illustration montre le panneau filtrage avec trois filtres. Le bouton **Ajouter filtre** s'affiche lorsque vous avez moins de quatre filtres que le maximum.

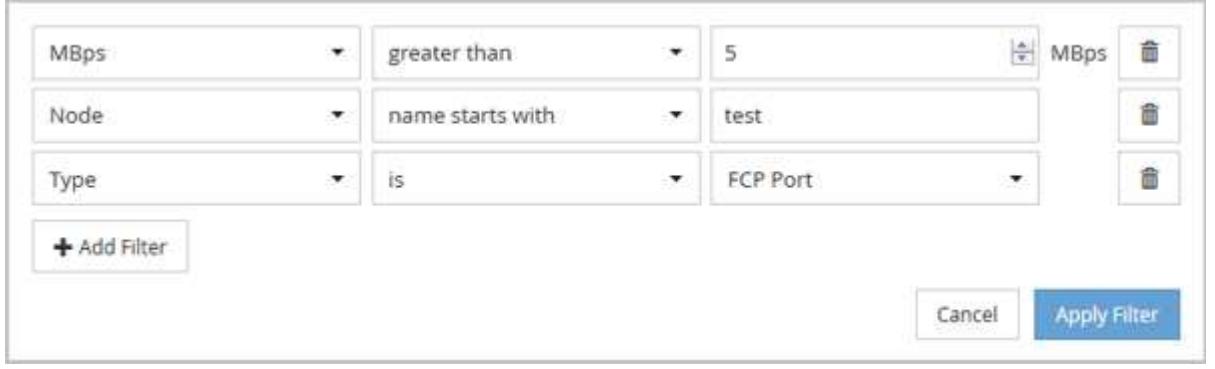

Après avoir cliqué sur **appliquer filtre**, le panneau filtrage se ferme et applique vos filtres.

### <span id="page-9-0"></span>**Accès à OnCommand System Manager à partir de l'interface Unified Manager**

Lorsque vous effectuez des modifications de configuration dans un cluster, vous pouvez utiliser l'interface graphique de System Manager au lieu de l'interface de ligne de commandes ONTAP. System Manager est inclus avec ONTAP en tant que service Web. Cette fonctionnalité est activée par défaut et accessible via un navigateur.

#### **Avant de commencer**

Un compte utilisateur de cluster doit être configuré avec admin rôle et le http, ontapi, et console types d'applications.

### **Étapes**

- 1. Dans le volet de navigation de gauche, cliquez sur **tableaux de bord** > **Cluster View**.
- 2. Dans la page **tableaux de bord/Cluster View**, sélectionnez le cluster que vous souhaitez gérer.

Cette fenêtre affiche une vue d'ensemble du contrôle de l'état, de la capacité et des performances du cluster.

3. Cliquez sur l'icône **System Manager**.

Si le cluster utilise un certificat numérique auto-signé, il est possible que le navigateur affiche un avertissement indiquant que le certificat n'est pas approuvé. Vous pouvez accepter le risque de continuer l'accès ou installer un certificat numérique signé par l'autorité de certification sur le cluster pour l'authentification du serveur.

4. Connectez-vous à System Manager à l'aide des identifiants de l'administrateur du cluster.

Si vous vous connectez à l'interface utilisateur de System Manager est protégé à l'aide de l'authentification

SAML, vous entrez vos identifiants sur la page de connexion du fournisseur d'identités au lieu de la page de connexion de System Manager.

#### **Informations sur le copyright**

Copyright © 2023 NetApp, Inc. Tous droits réservés. Imprimé aux États-Unis. Aucune partie de ce document protégé par copyright ne peut être reproduite sous quelque forme que ce soit ou selon quelque méthode que ce soit (graphique, électronique ou mécanique, notamment par photocopie, enregistrement ou stockage dans un système de récupération électronique) sans l'autorisation écrite préalable du détenteur du droit de copyright.

Les logiciels dérivés des éléments NetApp protégés par copyright sont soumis à la licence et à l'avis de nonresponsabilité suivants :

CE LOGICIEL EST FOURNI PAR NETAPP « EN L'ÉTAT » ET SANS GARANTIES EXPRESSES OU TACITES, Y COMPRIS LES GARANTIES TACITES DE QUALITÉ MARCHANDE ET D'ADÉQUATION À UN USAGE PARTICULIER, QUI SONT EXCLUES PAR LES PRÉSENTES. EN AUCUN CAS NETAPP NE SERA TENU POUR RESPONSABLE DE DOMMAGES DIRECTS, INDIRECTS, ACCESSOIRES, PARTICULIERS OU EXEMPLAIRES (Y COMPRIS L'ACHAT DE BIENS ET DE SERVICES DE SUBSTITUTION, LA PERTE DE JOUISSANCE, DE DONNÉES OU DE PROFITS, OU L'INTERRUPTION D'ACTIVITÉ), QUELLES QU'EN SOIENT LA CAUSE ET LA DOCTRINE DE RESPONSABILITÉ, QU'IL S'AGISSE DE RESPONSABILITÉ CONTRACTUELLE, STRICTE OU DÉLICTUELLE (Y COMPRIS LA NÉGLIGENCE OU AUTRE) DÉCOULANT DE L'UTILISATION DE CE LOGICIEL, MÊME SI LA SOCIÉTÉ A ÉTÉ INFORMÉE DE LA POSSIBILITÉ DE TELS DOMMAGES.

NetApp se réserve le droit de modifier les produits décrits dans le présent document à tout moment et sans préavis. NetApp décline toute responsabilité découlant de l'utilisation des produits décrits dans le présent document, sauf accord explicite écrit de NetApp. L'utilisation ou l'achat de ce produit ne concède pas de licence dans le cadre de droits de brevet, de droits de marque commerciale ou de tout autre droit de propriété intellectuelle de NetApp.

Le produit décrit dans ce manuel peut être protégé par un ou plusieurs brevets américains, étrangers ou par une demande en attente.

LÉGENDE DE RESTRICTION DES DROITS : L'utilisation, la duplication ou la divulgation par le gouvernement sont sujettes aux restrictions énoncées dans le sous-paragraphe (b)(3) de la clause Rights in Technical Data-Noncommercial Items du DFARS 252.227-7013 (février 2014) et du FAR 52.227-19 (décembre 2007).

Les données contenues dans les présentes se rapportent à un produit et/ou service commercial (tel que défini par la clause FAR 2.101). Il s'agit de données propriétaires de NetApp, Inc. Toutes les données techniques et tous les logiciels fournis par NetApp en vertu du présent Accord sont à caractère commercial et ont été exclusivement développés à l'aide de fonds privés. Le gouvernement des États-Unis dispose d'une licence limitée irrévocable, non exclusive, non cessible, non transférable et mondiale. Cette licence lui permet d'utiliser uniquement les données relatives au contrat du gouvernement des États-Unis d'après lequel les données lui ont été fournies ou celles qui sont nécessaires à son exécution. Sauf dispositions contraires énoncées dans les présentes, l'utilisation, la divulgation, la reproduction, la modification, l'exécution, l'affichage des données sont interdits sans avoir obtenu le consentement écrit préalable de NetApp, Inc. Les droits de licences du Département de la Défense du gouvernement des États-Unis se limitent aux droits identifiés par la clause 252.227-7015(b) du DFARS (février 2014).

#### **Informations sur les marques commerciales**

NETAPP, le logo NETAPP et les marques citées sur le site<http://www.netapp.com/TM>sont des marques déposées ou des marques commerciales de NetApp, Inc. Les autres noms de marques et de produits sont des marques commerciales de leurs propriétaires respectifs.